# หนงส ออ เลิ กทรอน กสิ : บอกเลาประสบการณ ่ ในการส ์ บค น ้รววรรณ ี ขำพล\* ั ֧֦֖֧֦֪֪֦֧֝֟֟֟֟֟֟֟֟֟֟֟֟֟֬֟֟֟֟֟֟֟֡֬֟֩֕֓֕֬֝֟֩֕֝֟֩֕֝֬֝֟<br>֧֧֧֖֧֝֟֩֝֟֩֞֝֟֩֝

หนังสืออิเล็กทรอนิกส์ (Electronic Books - E-Books) เป็นหนังสือหรือเอกสารอิเล็ก-้ ทรอนิกส์ ที่ผู้อ่านสามารถอ่านผ่านทางอินเทอร์เน็ต หรืออุปกรณ์อิเล็กทรอนิกส์พกพาอื่น ๆ มีการบันทึก ้ และนำเสนอเนื้อหาสาระของหนังสือ ในรูปสัญญาณดิจิทัล มีการบันทึกลงในสื่ออิเล็กทรอนิกส์ประเภท ต่าง ๆ เช่น ซีดี-รอม (CD-ROM) ปาล์มบุ๊ค (Palm Book) หนังสือในระบบเครือข่าย (Online Book) และสื่ออิเล็กทรอนิกส์อื่น ๆ

# **รปแบบไฟล ู ของหน ์ งสั ออื เลิ กทรอน ็ กสิ ์**

การอ่านหนังสืออิเล็กทรอนิกส์จากแหล่งสารสนเทศต่าง ๆ นั้น ผู้อ่านจะพบว่าหนังสือ ้อิเล็กทรอนิกส์มีรูปแบบที่แตกต<sup>่</sup>างกัน เนื่องจากใช<sup>้</sup>รูปแบบในการสร*้*างหนังสืออิเล็กทรอนิกส์ที่แตกต<sup>่</sup>าง กัน ซึ่งมีรูปแบบในการสร้างไฟล์ ดังตัวอย่างต่อไปนี้

- HTML (Hyper Text Markup Language) นามสกุลของไฟล์มี .htm .html เป็นรูปแบบที่ ได้รับความนิยมสูงสุด เนื่องจากบราวเซอร์ในการเข้าชมเว็บ เช่น Internet Explorer หรือ Netscape Communicator ซึ่งเป็นที่นิยมใช<sup>้</sup>กันทั่วโลกสามารถอ<sup>่</sup>านไฟล์ชนิดนี้ได<sup>้</sup>

\* บรรณารักษ์งานบริการสารสนเทศ หอสมุดจอห์น เอฟ เคนเนดี้ สำนักวิทยบริการ ิ มหาวิทยาลัยสงขลานครินทร์ วิทยาเขตป์ตตานี

- XML (Extensive Markup Language) มีลักษณะเดียวกับไฟล<sup>์</sup>ประเภท HTML

- PDF (Portable Document Format) ไฟล์รูปแบบนี้พัฒนาโดย Adobe System Inc. เอกสาร ้จัดให้อยู่ในรูปแบบที่เหมือนเอกสารพร้อมพิมพ์ และสามารถอานได้โดยใช้ระบบปฏิบัติการจำนวนมาก ซึ่งรวมถึงอุปกรณ์ eBook Reader ของ Adobe ด้วย เป็นรูปแบบที่ผู้ใช<sup>้</sup>บริการรู้จักกันมากเช<sup>่</sup>นเดียวกัน

- PML (Peanut Markup Language) พัฒนาโดย Peanut Press สำหรับสร้าง E-Books โดย ู เฉพาะ อุปกรณ์พกพาต**่าง ๆ ที่ใช้ไฟล์ประเภท PML นี้ จะสามารถ**ใช้ไฟล์นามสกุล .pdb ได้ด้วย นอกจากนี้ในปัจจุบันมีรูปแบบ E-Books ที่น่าสนใจ ซึ่งมีลักษณะการแสดงผลคล้ายหนังสือจริง จาก คาย e-Book System (http://www.flipalbum.com/) ที่เรียกว่า FlipAlbum ซึ่งสามารถดาวโหลดรุ่น ทดลองใช้จากเว็บไซต<sup>์</sup> http://www.flipalbum.com/products/fas/FlipAlbum นับว<sup>่</sup>าเป็นซอฟต์แวร์ สำหรับสราง E-Books ที่มีเอกลักษณ์โดดเด<sup>่</sup>นและนาสนใจ

# **ประโยชนของหน ์ งสั ออื เลิ กทรอน ็ กสิ ์**

หนังสืออิเล็กทรอนิกส์เป็นที่นิยมกันแพร่หลายมากยิ่งขึ้นในปัจจุบัน ซึ่งช่วยให้สามารถอ่าน หนังสือได้โดยไม่จำกัดด้านเวลาและสถานที่ หากจะระบุประโยชน์ที่มีต่อผู้อ่าน ห้องสมุด สำนักพิมพ์และ ผู้เขียน แล<sup>้</sup>วระบุได*้*ดังนี้ (www.2ebook.com)

# **สำหรบผั อู้าน่**

- 1. มีขั้นตอนในการอ่านและค้นหาหนังสือที่ง่ายและสะดวก
- ่ 2. ไม่เปลืองที่ในการจัดเก็บหนังสือ
- 3. อานหนังสือได<sup>้</sup>จากทุกที่ที่เชื่อมต<sup>่</sup>ออินเทอร<sup>์</sup>เน็ต

# **สำหรบหั องสม ้ ดุ**

ี<br>1. สะดวกในการให<sup>้</sup>บริการหนังสือ

- ่ 2. ไม่ต้องใช้สถานที่มากมายในการเก็บหนังสือ ไม่เสียค่าใช้จ่ายในส่วนนี้
- 3. ลดงานที่เกิดจากการซ่อม เก็บ จัดเรียงหนังสือขึ้นชั้น
- 4. ไม<sup>่</sup>เสียค่าใช้จ่ายเพิ่มขึ้นจากการจ<sup>้</sup>างพนักงานมาดูแลและซ่อมแซมหนังสือ
- ้ 5. มีรายงานแสดงการเข้ามาอ่านหนังสือ

# **สำหรบสำน ั กพั มพิ และผ ์ เขู้ ยนี**

- ่ 1. ลดขั้นตอนในการจัดทำหนังสือ
- ่ 2. ลดคาใช้จ่ายและความเสี่ยงในการจัดพิมพ์หนังสือ
- 3. ลดคาใช้จ่ายในการจัดจำหน่ายผ่านช่องทางอื่น ๆ
- ่ 4. เพิ่มช่องทางในการจำหน่ายหนังสือ
- 5. เพิ่มช่องทางในการประชาสัมพันธ์ตรงถึงผ<sup>ู้</sup>อ่าน

**หนงสั ออื เลิ กทรอน ็ กสิ และเทคน ์ คการส ิ บคื น้**

# **หนงสั ออื เลิ กทรอน ็ กสิ ภาษาต ์ างประเทศ ่**

 หนังสืออิเล็กทรอนิกส์ภาษาต่างประเทศที่หอสมุดจอห์น เอฟ เคนเนดี้สำนักวิทยบริการ มหาวิทยาลัยสงขลานครินทร์จัดให้บริการมี 3 ฐานข้อมูล คือ NetLibrary, Springer Link และ Dissertation Full Text

#### **NetLibrary**

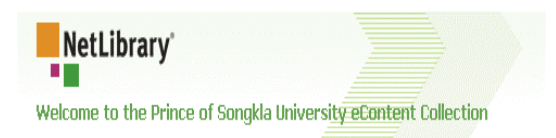

#### **ขอบเขตและเนอหา ้ื**

ฐานข้อมูลหนังสืออิเล็กทรอนิกส์ของสำนักพิมพ์ Online Computer Library Center-OCLC รวบรวมหนังสืออิเล็กทรอนิกส์ภาษาอังกฤษและภาษาอื่น ๆ ครอบคลุมสาขาวิชาต่าง ๆ ทั้งด้านวิทยา-ีศาสตร์ และเทคโนโลยี สังคมศาสตร์ มนุษยศาสตร์ และการศึกษา จำนวนมากกว่า 8,600 เล่ม และ หนังสือวรรณกรรม จำนวน 3,398 เล่ม สืบค<sup>้</sup>นได*้*ที่ www.netlibrary.com

### **การสืบค้นข้อมูล**

หน<sup>้</sup>าจอแรกของ E-book NetLibrary

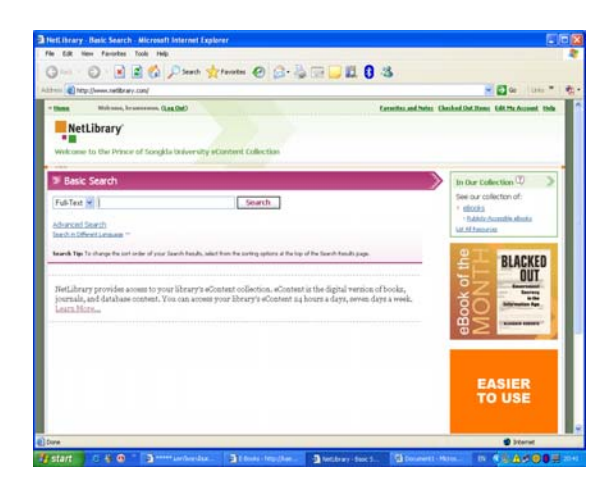

ึการสืบค้นหนังสืออิเล็กทรอนิกส์ สืบค้นได้ 2 แบบคอื

- 1. การสืบค<sup>้</sup>นขั้นพื้นฐาน (Basic Search)
- 2. การสืบค<sup>้</sup>นขั้นก้าวหน<sup>้</sup>า (Advanced Search)

# **การสบคื นข้ นพ้ั นฐาน ้ื**

1. ระบุคำที่ต้องการคนในช่องคำค<sup>ั</sup>น และเลือกให้คำที่ต้องการปรากฏในรายการ เอกสารฉบับ ี่เต็ม คำสำคัญ ชื่อเรื่อง ชื่อผู้แต่งและหัวเรื่อง

- 2. สามารถระบุเครื่องหมาย \* ต่อจากคำค<sup>้</sup>นที่ต้องการ เพื่อละข้อความ
- 3. การค<sup>้</sup>นกลุ่มคำ สามารถระบุเครื่องหมาย " " เพื่อให<sup>้</sup>ระบบค<sup>้</sup>นหากลุ่มคำตามที่ต<sup>้</sup>องการ
- 4. คลกิ Search

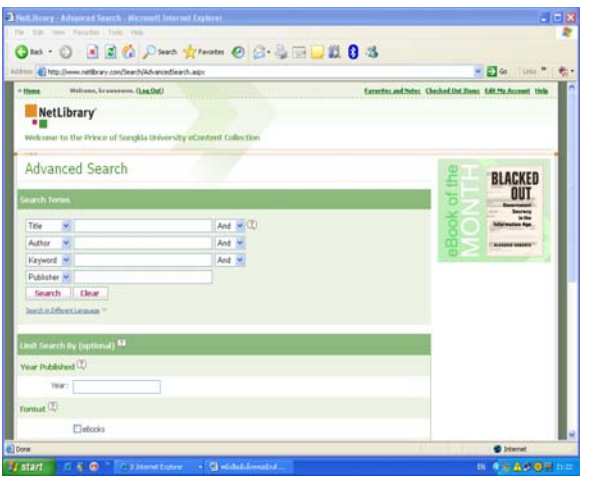

# **การสบคื นข้ นก้ั าวหน ้ า้**

- 1. ปอนคำคนที่ต้องการได้ตามชื่อเรื่อง ชื่อผู้แต่ง ี เอกสารฉบับเต็ม คำสำคัญ หัวเรื่อง สำนัก  $\hat{\mathfrak{w}}$ มพ์ และ ISBN
- 2. เชื่อมคำสืบค<sup>้</sup>นโดยใช<sup>้</sup> And, Or, Near And หมายถึง ต<sup>้</sup>องการค<sup>้</sup>นทั้ง 2 คำ โดยแต่ ละคำอยู่ในเขตข้อมูลใดก็ได้ Or หมายถึง ต<sup>้</sup>องการค<sup>้</sup>นคำใดคำหนึ่ง Near หมายถึง ต<sup>้</sup>องการค<sup>้</sup>นทั้ง 2 คำ โดยให<sup>้</sup> ้ทั้ง 2 คำนั้นอยู่ในเขตข้อมูลเดียวกัน
- 3. กำหนดขอบเขตการสืบค<sup>้</sup>นได<sup>้</sup>ตามปีพิมพ<sup>์</sup>

รปแบบเอกสาร ู และภาษา

4. กำหนดการจัดเรียงผลการสืบค้นได้ตาม ข้อมูลที่เกี่ยวข้องมากที่สุด (Relevance) ชื่อเรื่อง (Title) ปีพิมพ์ล่าสุด (Newest First) และปีพิมพ์เก่าที่สุด (Oldest First)

5. คลกิ Search

#### **การจดการผลการส ั บคื น้**

# $1.$  คลิกที่ View this eBook เพื่อเปิดอ่านหนังสือ

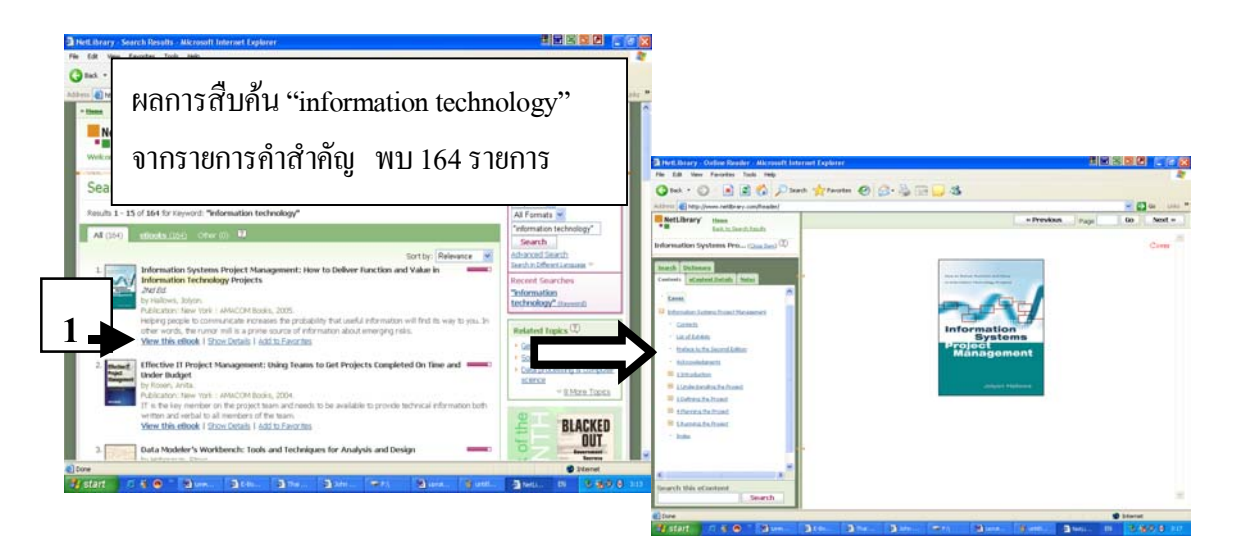

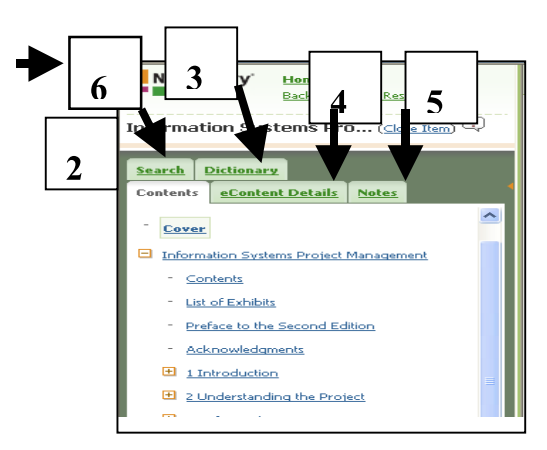

- 2. เลือกหัวข้อที่สารบัญ (Contents) เพื่อเปิด อ่านเรื่องที่ต้องการ
- 3. เลือก Dictionary เมื่อต<sup>้</sup>องการค<sup>้</sup>นหาคำศัพท<sup>์</sup>
- 4. เลือก eContent Details เมื่อต<sup>้</sup>องการดูข้อมูล บรรณานุกรม และมีทางเลือก Add to Favorites สำหรับเพิ่ม รายชื่อหนังสือไว<sup>้</sup> ในแฟมส่วนตัวและ  $\hbox{E}-$ mail this Information สำหรับส่งข้อมูลบรรณานุกรมทางอีเมล์
- 5. เลือก Notes เมื่อต<sup>้</sup>องการทำบันทึกส**่**วนตัว (ระบุ Username และ Password)
- 6. เลือก Search เมื่อต<sup>้</sup>องการสืบค<sup>้</sup>นข้อมูลจากหนังสือ ้ เลมนี้

#### **การสราง้ Username และ Password**

- คลิกที่ Create a Free Account เพื่อสมัครสมาชิก
- ปอนข้อมูลในแบบฟอร์มการสมัครสมาชิก และคลิกที่ Create Account
- ี ประโยชน์ของการสมัครสมาชิก มีดังนี้
- 1. สามารถสืบค<sup>้</sup>นฐานข<sup>้</sup>อมูล NetLibrary ได<sup>้</sup>ภายนอกมหาวิทยาลัยสงขลานครินทร์
- ่ 2. สร้างแฟ้มรายชื่อหนังสือส่วนตัว
- 3. จัดทำบันทึกรายการโน<sup>้</sup>ตส่วนตัว

# **เรองควรร ่ื ในการส ู้ บคื นฐานข ้ อม้ ลู NetLibrary**

- 1. สมัครสมาชิกภายในมหาวิทยาลัยสงขลานครินทร์ จึงสามารถนำ Username และ Password ไปใช<sup>้</sup>ภายนอกมหาวิทยาลัยได<sup>้</sup>
- ้ 2. หนังสือ 1 เลม เปิดอานได้ครั้งละ 1 คน เมื่อเปิดอานเลมที่คนอื่นใช้อยู่ จะมีข้อความให<sup>้</sup> ้เลือกว่า ต้องการดูเฉพาะสารบัญในขณะนั้น หรือต้องการให้ระบบแจ้งเตือนเมื่อผู้อื่นใช้เสร็จ ้าเล้า
- 3. รูปแบบการบันทึกข้อมูลของ NetLibrary มีทั้งแบบนามสกุล .pdf และแบบ Text ดังนั้น เล<sup>่</sup>มที่มีนามสกุล .pdf จะปรากฏคำว<sup>่</sup>า Show Acrobat Tools
- 4. ขณะสืบค้นข้อมูล หากไม่มีการใช้ฐานข้อมูลภายใน 15 นาที ระบบจะตัดการใช้และปรากฏ ขอความ ้ The Previous session has timed out. A new session has been started for you. หากต<sup>้</sup>องการใช้ต่อไปจะต้องเริ่มต<sup>้</sup>นการสืบค<sup>้</sup>นครั้งใหม<sup>่</sup>
- 5. มี eBook of the month แนะนำหนังสือที่น่าสนใจประจำเดือน
- 6. มี Online Tutorial แนะนำการสืบค<sup>้</sup>นฐานข้อมูล
- 7. มีเมนูการสืบค<sup>้</sup>นทั้งภาษาอังกฤษ ภาษาไทย และภาษาอื่น ๆ

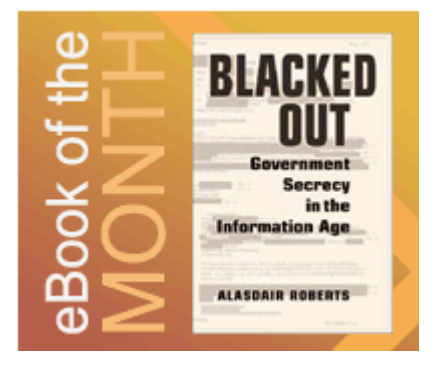

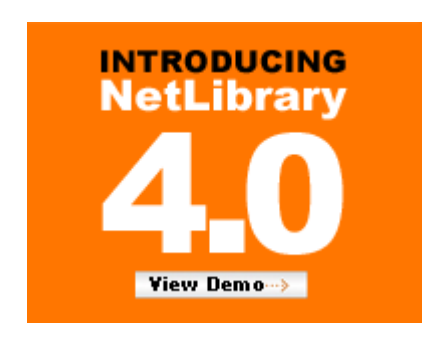

หนังสืออิเล็กทรอนิกส์ : บอกเล่าฯ รวีวรรณ ขำพล

#### **Springer Link**

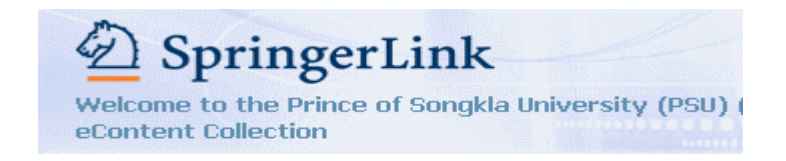

#### **ขอบเขตและเนอหา ้ื**

ฐานข้อมูลหนังสืออิเล็กทรอนิกส์ของ สำนักพิมพ<sup>์</sup> Springer Link มีจำนวน 2,331 เล<sup>่</sup>ม ใน ี สาขาวิชาต่าง ๆ ทั้งด้านวิทยาศาสตร์และเทคโนโลยี วิทยาศาสตร์สุขภาพ มนุษยศาสตร์ สังคมศาสตร์ การศกษา ึ และสาขาอน่ื ๆ สบคื นได ้ ท้ ่ี**http://ebooks.springerlink.com**

#### **การสืบค้นข้อมูล**

หนาจอแรกของ Springer Link

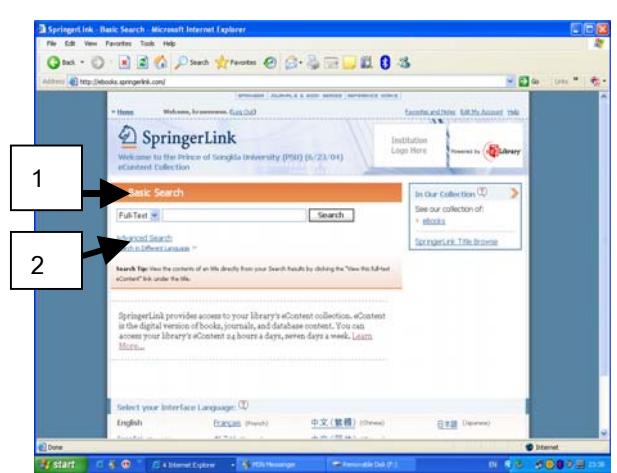

#### ึการสืบค้นหนังสืออิเล็กทรอนิกส์ สืบค้นได้

- 2 แบบ คือ
	- 1. การสืบค<sup>้</sup>นขั้นพื้นฐาน (Basic Search)
	- ่ 2. การสืบค้นขั้นก้าวหน้า
		- (Advanced Search)

# **การสบคื นข้ นพ้ั นฐาน ้ื**

1. ระบุคำที่ต้องการคนในช่องคำค<sup>ั</sup>น และเลือกให้คำที่ต้องการปรากฏในรายการ เอกสารฉบับ เต็ม คำสำคัญ ชื่อเรื่อง ชื่อผู้แต่ง และหัวเรื่อง

- ่ 2. สามารถระบุเครื่องหมาย \* ต่อจากคำที่ต้องการเพื่อละข้อความได้
- 3. การค<sup>้</sup>นกลุ่มคำ สามารถระบุเครื่องหมาย " " เพื่อให<sup>้</sup>ระบบค<sup>้</sup>นหากลุ่มคำตามที่ต<sup>้</sup>องการ
- 4. คลกิ Search

วารสารวิทยบริการ ปีที่ ๑๘ ฉบับที่ ๑ มกราคม-เมษายน ๒๕๕๐

รวีวรรณ ขำพล

หนังสืออิเล็กทรอนิกส์ : บอกเล่าฯ

การสืบค้นขั้นก้าวหน้า

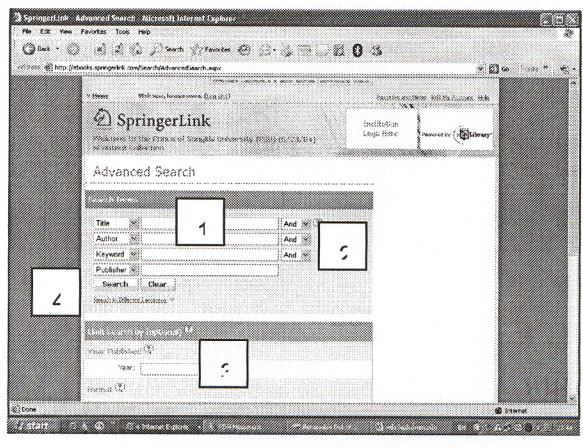

1. ป้อนคำค้นที่ต้องการได้ตามชื่อเรื่อง ชื่อผู้แต่ง เอกสารฉบับเต็ม คำสำคัญ หัวเรื่อง สำนักพิมพ์ และ ISBN

- 2. เชื่อมคำสืบค้นโดยใช้ And, Or, Near
	- And หมายถึง ต้องการค้นทั้ง 2 คำ โดยแต่ละคำอยู่ในเขตข้อมูลใดก็ได้
	- ้ หมายถึง ต้องการค้นคำใดคำหนึ่ง  $Or$

Near หมายถึง ต้องการค้นทั้ง 2 คำ โดยให้ทั้ง 2 คำนั้นอยู่ในเขตข้อมูลเดียวกัน

- 3. กำหนดขอบเขตการสืบค้นได้ตามปีพิมพ์ รูปแบบเอกสาร และภาษา
- 4. กำหนดการจัดเรียงผลการสืบค้นได้ตาม ข้อมูลที่เกี่ยวข้องมากที่สุด (Relevance)

ชื่อเรื่อง (Title) ปีพิมพ์ล่าสุด (Newest First) และปีพิมพ์เก่าที่สุด (Oldest First)

 $5.$  คลิก Search

#### การจัดการผลการสืบค้น

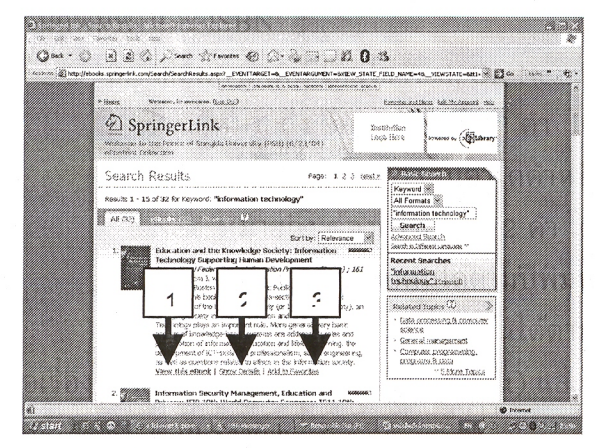

ผลการสืบค้นคำว่า "information technology" จากรายการคำสำคัญ พบ 32 เล่ม

- 1. คลิกที่ View this eBook เพื่อเปิดอ่านหนัง สือเล่มที่ต้องการ
- 2. คลิกที่ Show Details เมื่อต้องการดูข้อมูล เกี่ยวกับหนังสือ
- 3. คลิกที่ Add to my List เมื่อต้องการเพิ่มราย ชื่อหนังสือไว้ในรายการหนังสือส่วนตัว (ระบุ Username และ Password)

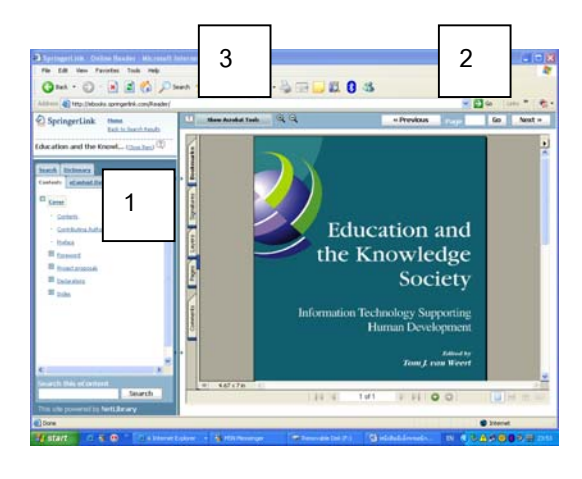

#### **การสราง้ Username และ Password**

- คลิกที่ Create a Free Account เพื่อสมัครสมาชิก

- ปอนข้อมลในแบบฟอร์มการสมัครสมาชิก และ คลกทิ Create Account ่ี

ี ประโยชน์ของการสมัครสมาชิก มีดังนี้

- 1. สามารถสืบค<sup>้</sup>นฐานข้อมูล Springer Link ได<sup>้</sup> ภายนอกมหาวิทยาลัยสงขลานครินทร์
- 2. สร้างแฟ้มรายชื่อหนังสือส่วนตัว
- 3. จัดทำบันทึกรายการโน<sup>้</sup>ตส่วนตัว

# **การเปดอิ านหน ่ งสั อื**

- 1. คลิกเลือกข้อมูลจากสารบัญ ปรากฏหน้าที่ต้อง การในกรอบขวามือ
- 2. คลิก Previous เพื่อดูหน้าที่ผ่านมา คลิก Next ้ เพื่อดูหน้าต่อไป หรือระบุเลขหน้าในช่อง Page แล<sup>้</sup>วคลิก Go เพื่อดูหน้าที่ต้องการ
- 3. คลิก Show Acrobat Tools เพื่อใช้คำสั่งของ โปรแกรม Acrobat ในการระบายสีข้อมูล ขีดเส<sup>้</sup>น ้ ใต<sup>้</sup> หรือบับทึกโบ<sup>้ต</sup> ฯลฯ

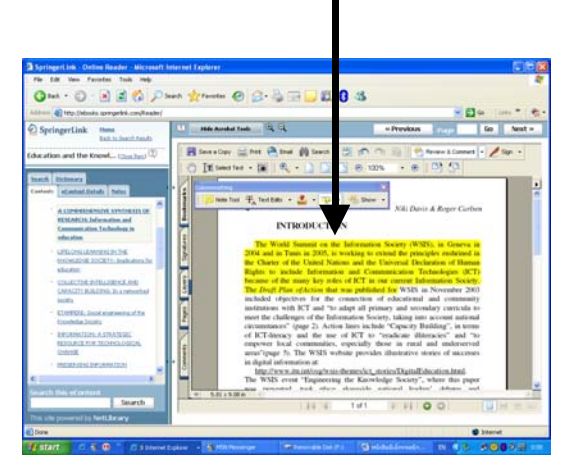

# **เรองควรร ่ื ในการส ู้ บคื นฐานข ้ อม้ ลู Springer Link**

1. สมัครสมาชิกภายในมหาวิทยาลัยสงขลานครินทร์ จึงสามารถนำ Username และ Password ไปใช<sup>้</sup>ภายนอกมหาวิทยาลัยได<sup>้</sup>

2. หนังสือ 1 เล่ม เปิดอ่านได<sup>้</sup>พร้อม ๆ กันหลายคน (ต<sup>่</sup>างจากฐานข<sup>้</sup>อมูล NetLibrary ที่อ่าน ้ได<sup>้</sup>ครั้งละ 1 คนเท่านั้น)

3. รูปแบบการบันทึกข้อมูล มีทั้งแบบนามสกุล .pdf และแบบ Text ดังนั้นเฉพาะเล่มที่มี นามสกลุ .pdf จะปรากฏคำวา่ Show Acrobat Tools

4. ขณะสืบค้นข้อมูล หากไม่มีการใช้ฐานข้อมูลภายใน 15 นาที ระบบจะตัดการใช้และปรากฏ ขอความ ้ The Previous session has timed out. A new session has been started for you. หากตอง้ การใช้ต่อไปจะต้องเริ่มต<sup>้</sup>บการสืบค<sup>้</sup>บครั้งใหม**่** 

้ 5. มีเมนูการสืบค้นทั้งภาษาอังกฤษ ภาษาไทย และภาษาอื่น ๆ

หนังสืออิเล็กทรอนิกส<sup>์</sup> : บอกเล<sup>่</sup>าฯ รววรรณ ี ขำพล

#### **Dissertation Full Text**

#### **ขอบเขตและเนอหา ้ื**

ฐานข้อมูลวิทยานิพนธ์เอกสารฉบับเต็ม รวบรวมวิทยานิพนธ์ของมหาวิทยาลัยในต่างประเทศทั้ง ระดับปริญญาโทและปริญญาเอก ครอบคลุมสาขาวิชาต่าง ๆ ทั้งด้านวิทยาศาสตร์และเทคโนโลยี สัง-คมศาสตร์ มนุษยศาสตร์และการศึกษา มีจำนวน 3,850 เล<sup>่</sup>ม สืบค<sup>้</sup>นได*้*ที่ http://ebook.thailis.or.th **การสืบค้นข้อมูล**

หนาจอแรกของฐานขอมูล Dissertation Full Text

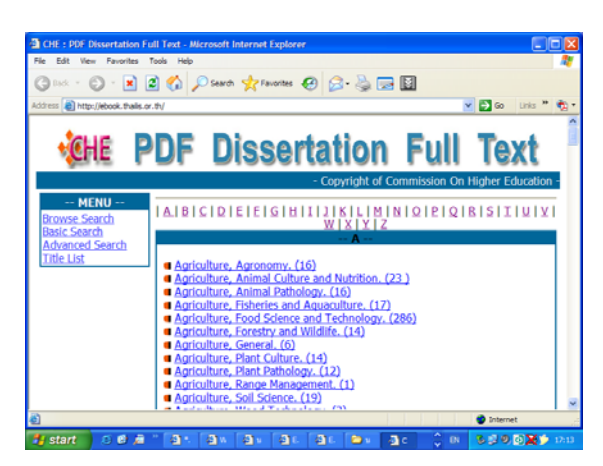

การสืบค<sup>้</sup>นฐานข้อมูล Dissertation Full Text มี 4 รูปแบบ คือ

- 1. Browse Search การสืบค<sup>้</sup>นแบบเรียกดูผล การสืบค้นเรียงตามลำดับ
- 2. Basic Search การสืบค<sup>้</sup>นขั้นพื้นฐาน
- $3.$  Advanced Search การสืบค<sup>้</sup>นขั้นก<sup>้</sup>าวหน<sup>้</sup>า
- 4. Title List การเรียกดูตามรายชื่อของวิทยา ินิพนธ์

้ นอกจากนี้ยังสามารถเลือกรายการวิทยานิพนธ์ได้ ้ ภายใต้สาขาวิชา ในหน้าจอหลัก

การสืบคุ้นแบบ Browse Search

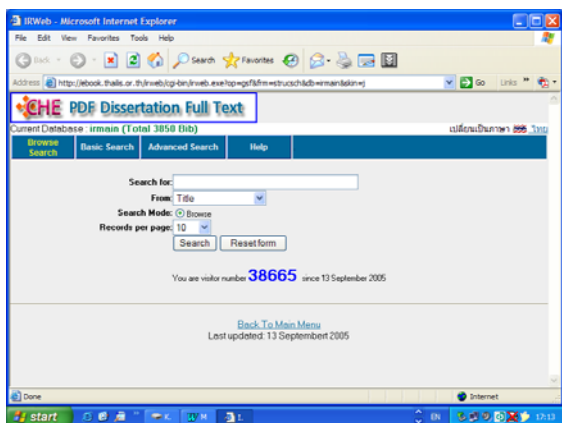

การสืบค<sup>้</sup>นแบบ Browse Search

 $1. \,$ ปอนคำคนในช่อง Search for และเลือกให้สืบคนได้ตาม ชื่อเรื่อง หมายเลขเอกสาร ชื่อผู้แต่ง/ ิ มหาวิทยาลัย อาจารย์ที่ปรึกษา หัวเรื่อง ปีพิมพ์ และ เลือกสีบค<sup>้</sup>นทุกรายการ

2. หากต<sup>้</sup>องการให<sup>้</sup>ผลการค<sup>้</sup>นจัดเรียงตามลำดับอักษร คลิกที่ Browse

3. กำหนดจำนวนรายการที่ต*้*องการให*้*แสดงผล

 $4.$  คลิก Search

# ้ หนังสืออิเล็กทรอนิกส์ : บอกเล่าฯ รวีวรรณ ขำพล

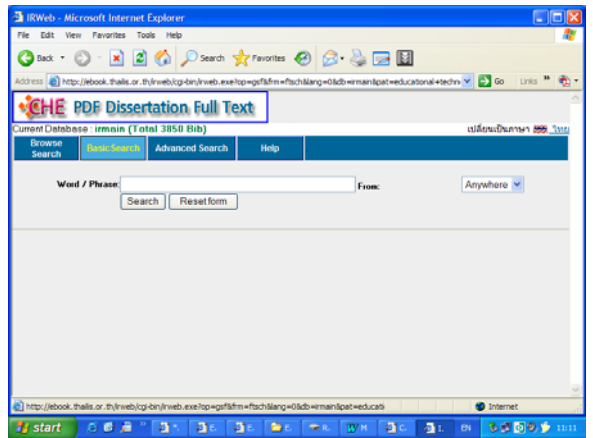

# **การสบคื นแบบ ้ Basic Search**

- $1.$  ปอนคำค<sup>้</sup>นในช่อง Word / Phrase
- 2. เลือกให<sup>้</sup>สืบค<sup>้</sup>นได<sup>้</sup>จาก ทุกรายการ ผู้แต่ง ้ ชื่อเรื่อง และหัวเรื่อง
- $3.$  คลิกที่ search

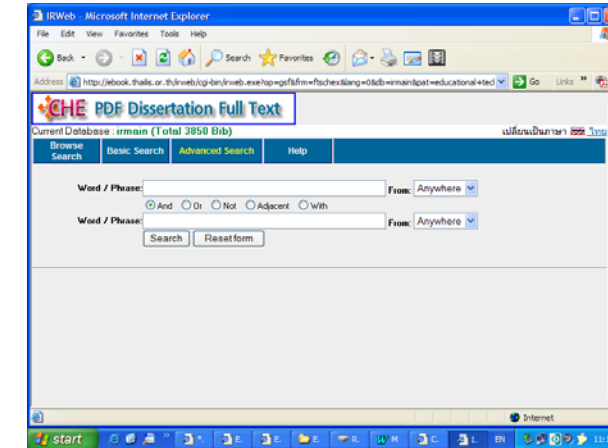

- **การสบคื นแบบ ้ Advanced Search**
- 1. ปอนคำค<sup>้</sup>นในช<sup>่</sup>อง Word / Phrase
- 2. เลือกให<sup>้</sup>สืบค<sup>้</sup>นได<sup>้</sup>จาก ทุกรายการ ผู้แต่ง ้ชื่อเรื่อง และหัวเรื่อง
- 3. ใช<sup>้</sup>คำเชื่อมในการค<sup>้</sup>น ประกอบด<sup>้</sup>วย And,
	- Or, Not, Adjacent และ With
- AND หมายถึง ต<sup>้</sup>องการค<sup>้</sup>นทั้ง 2 คำ โดย แต่ละคำอยู่ในเขตข้อมูลใดก็ได้
	- Or หมายถึง ต<sup>้</sup>องการค<sup>้</sup>นคำใดคำหนึ่ง
	- Not หมายถึง ต้องการค้นคำในช่องที่หนึ่ง ที่ไม่เกี่ยวข้องกับคำในช่องที่สอง
	- Adjacent หมายถึง ต<sup>้</sup>องการค<sup>้</sup>นคำในช<sup>่</sup>องที่หนึ่ง ตามด*้*วยคำในช<sup>่</sup>องที่สอง
	- With หมายถึง ต<sup>้</sup>องการค<sup>้</sup>นคำทั้ง 2 คำ โดยให*้*ทั้ง 2 คำนั้นอยู่ในเขตข้อมูลเดียวกัน
- $4.$  คลิกที่  $search$

#### หนังสืออิเล็กทรอนิกส<sup>์</sup> : บอกเล<sup>่</sup>าฯ รวีวรรณ ขำพล

#### **ผลการสบคื น้**

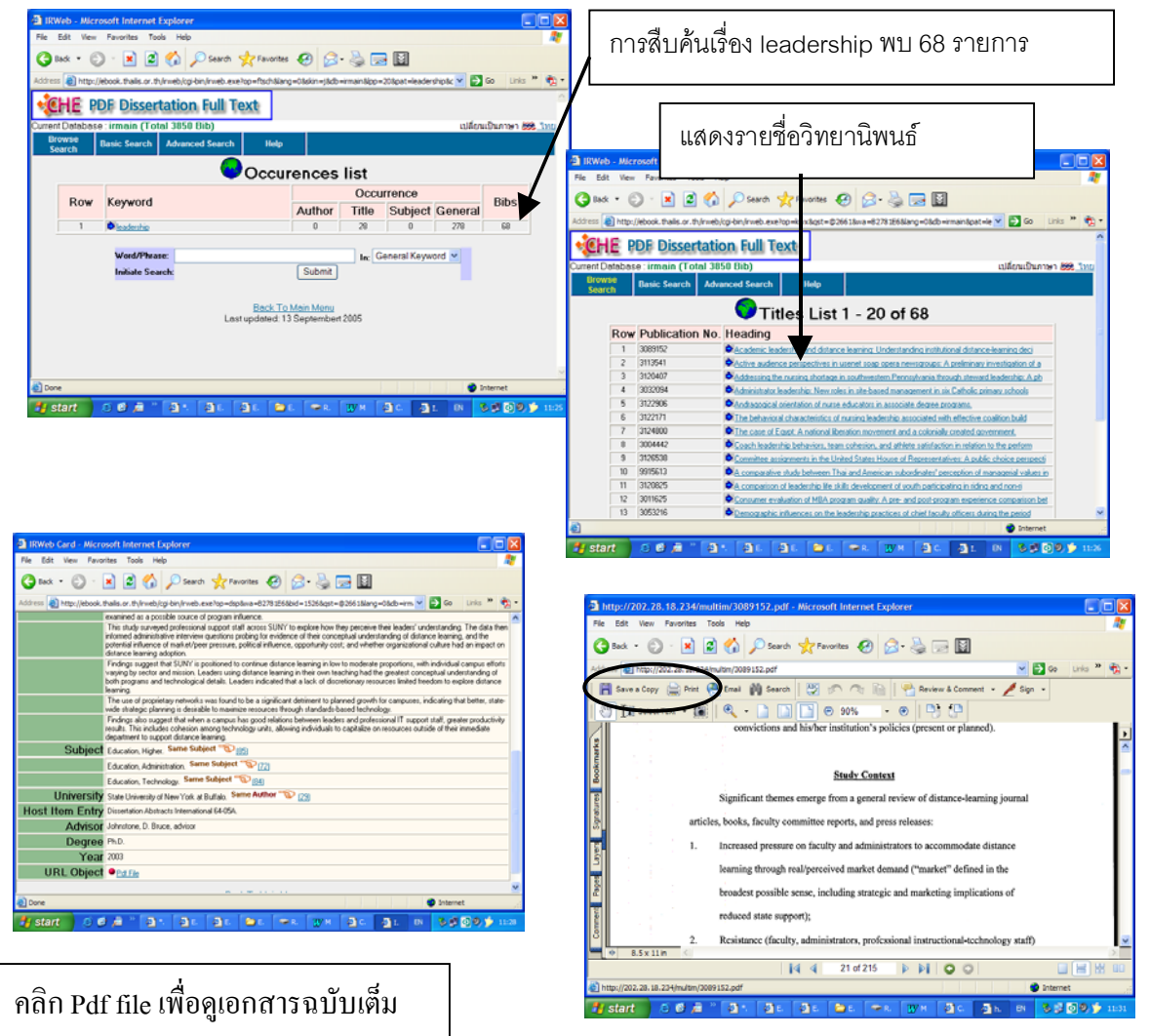

ตัวอยางเอกสารฉบับเต็ม

- เลือก Save a copy เมื่อต้องการบันทึกข้อมูล
- เลือก Print เมื่อตองการสั่งพิมพ

# **เรองควรร ่ื ในการส ู้ บคื นฐานข ้ อม้ ลู Dissertation Full Text**

- 1. ไม<sup>่</sup>สามารถสืบค<sup>้</sup>นฐานข<sup>้</sup>อมูล Dissertation Full Text จากภายนอกมหาวิทยาลัยสงขลานครินทร์
- ่ 2. เปิดอานวิทยานิพนธ์ได<sup>้</sup>พร้อม ๆ กันหลายคน
- 3. สำหรับการใช*้*วิทยานิพนธ์เพื่อการศึกษา ผู้ใช<sup>้</sup>สามารถบันทึกข<sup>้</sup>อมูลและพิมพ์ข<sup>้</sup>อมูลได*้*ทั้งเล<sup>่</sup>ม
- 4. เลือก HELP เมื่อต*้*องการอ<sup>่</sup>านคำแนะนำในการสืบค<sup>้</sup>นแต่ละรูปแบบ
- 5. มีเมนูสำหรับการสืบค้นทั้งภาษาอังกฤษและภาษาไทย

# **หนงสั ออื เลิ กทรอน ็ กสิ ภาษาไทย ์**

#### **www.2ebook.com**

Thai Academic ebooks หรือ 2ebook เป็นเว็บไซต์หนังสืออิเล็กทรอนิกส์เพื่อการค<sup>้</sup>า รวบรวม หนังสือวิชาการภาษาไทยมากกว่า 500 เล<sup>่</sup>ม ในสาขาต<sup>่</sup>าง ๆ ประกอบด้วย กฎหมาย กีฬา ท<sup>่</sup>องเที่ยว ี่ สุขภาพและอาหาร ธุรกิจ เศรษฐศาสตร์และการจัดการ การศึกษา ภาษาศาสตร์และวรรณคดี คอมพิว-ิ เตอร์ นวนิยายและนิทาน ศาสนาและปรัชญา เทคโนโลยี วิศวกรรม อุตสาหกรรม การเมืองและการปก ้ ครอง ประวัติศาสตร์และอัตชีวประวัติ ศิลปะและวัฒนธรรม หนังสือทั่วไป และมีหนังสือฟรี จำนวน 100 เลม่

หน้าจอหลักของ 2ebook .<br>\* การสืบค<sup>้</sup>น ทำได*้*ดังนี้  $\overline{2}$ 1. การสืบค<sup>้</sup>นแบบพิเศษ (Power Search) 2. การสืบค<sup>้</sup>นโดยการเลือกชื่อเรื่อง (Title Select) 3. การสืบค้นตามหมวดหนังสือ 4. คลิกเลือกหนังสือฟรี 100 เล่ม 4 3  $\sigma$  $-0$   $B B 0 P$ **08-4日日3**  $\overline{z}$ **การสืบคนแบบพิเศษ** ้สืบค้นได้ตามคำสำคัญ ชื่อผู้แต่ง หมวดหนังสือและสํานักพิมพ■ 日め  $\mathbf{r}$ 001 ........ จากหนาจอ Title Select นี้สามารถเลือกดาวโหลดรายชื่อ หนังสือที่ตองการไดโดยการคลิกเลือกหนารายการที่ ต้องการ และคลิกที่ Download รายการที่เลือกไว้ จะได้ เอกสารในรูปแบบไฟล Excel

# หนังสืออิเล็กทรอนิกส์ : บอกเล่าฯ

## วารสารวิทยบริการ ปีที่ ๑๘ ฉบับที่ ๑ มกราคม-เมษายน ๒๕๕๐

#### รวีวรรณ ทำพล

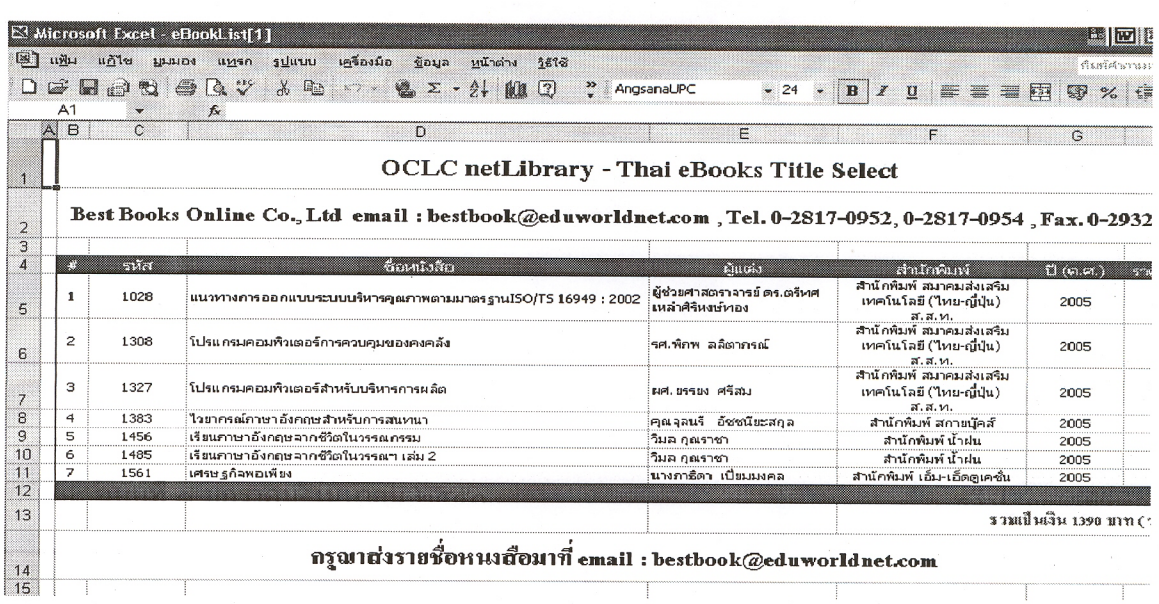

ตัวอย่างรายชื่อหนังสืออิเล็กทรอนิกส์ที่เลือกไว้โดยระบุ รหัสหนังสือ ชื่อเรื่อง ผู้แต่ง สำนักพิมพ์ ราคาแต่ละเล่ม ราคารวมทั้งหมด ไฟล์นี้ผู้ใช้บริการสามารถสั่งซื้อหนังสือไปยังบริษัทได้โดยตรง หากต้อง การใช้ส่วนตัว หรือสั่งผ่านห้องสมุดเพื่อห้องสมุดจัดซื้อไว้ให้บริการต่อไป

# การสืบค้นตามหมวดหนังสือ

จากหน้าจอหลัก เลือกหมวดหนังสือตามที่ต้องการ ตัวอย่างเช่น เลือกหมวดคอมพิวเตอร์ จะ ปรากฏหนังสือเด่นในหมวดคอมพิวเตอร์ และสามารถสืบค้นหาหนังสือในหมวดคอมพิวเตอร์ได้ตามคำ สำคัญและชื่อผู้แต่ง

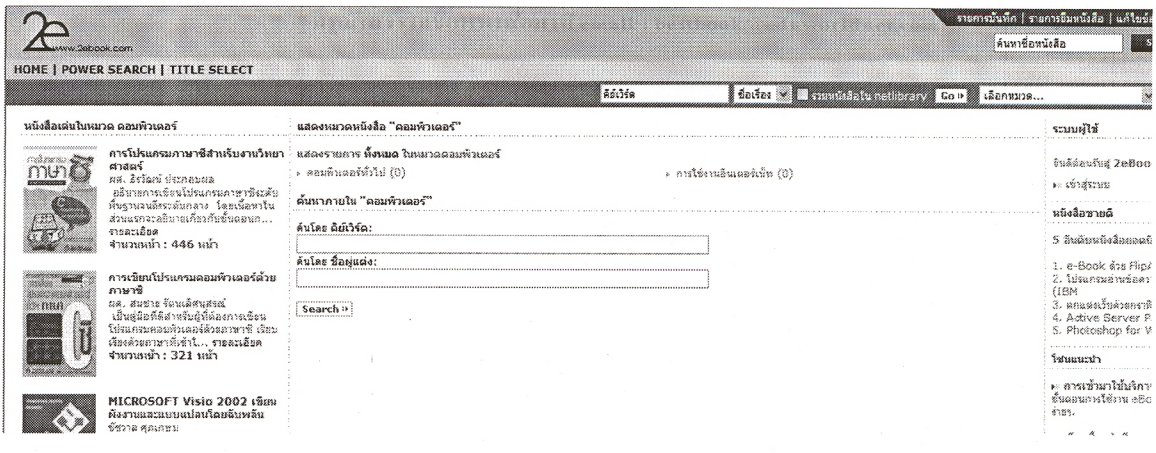

### วารสารวิทยบริการ ปีที่ ๑๘ ฉบับที่ ๑ มกราคม-เมษายน ๒๕๕๐

หนังสืออิเล็กทรอนิกส์ : บอกเล่าฯ รวีวรรณ ขำพล

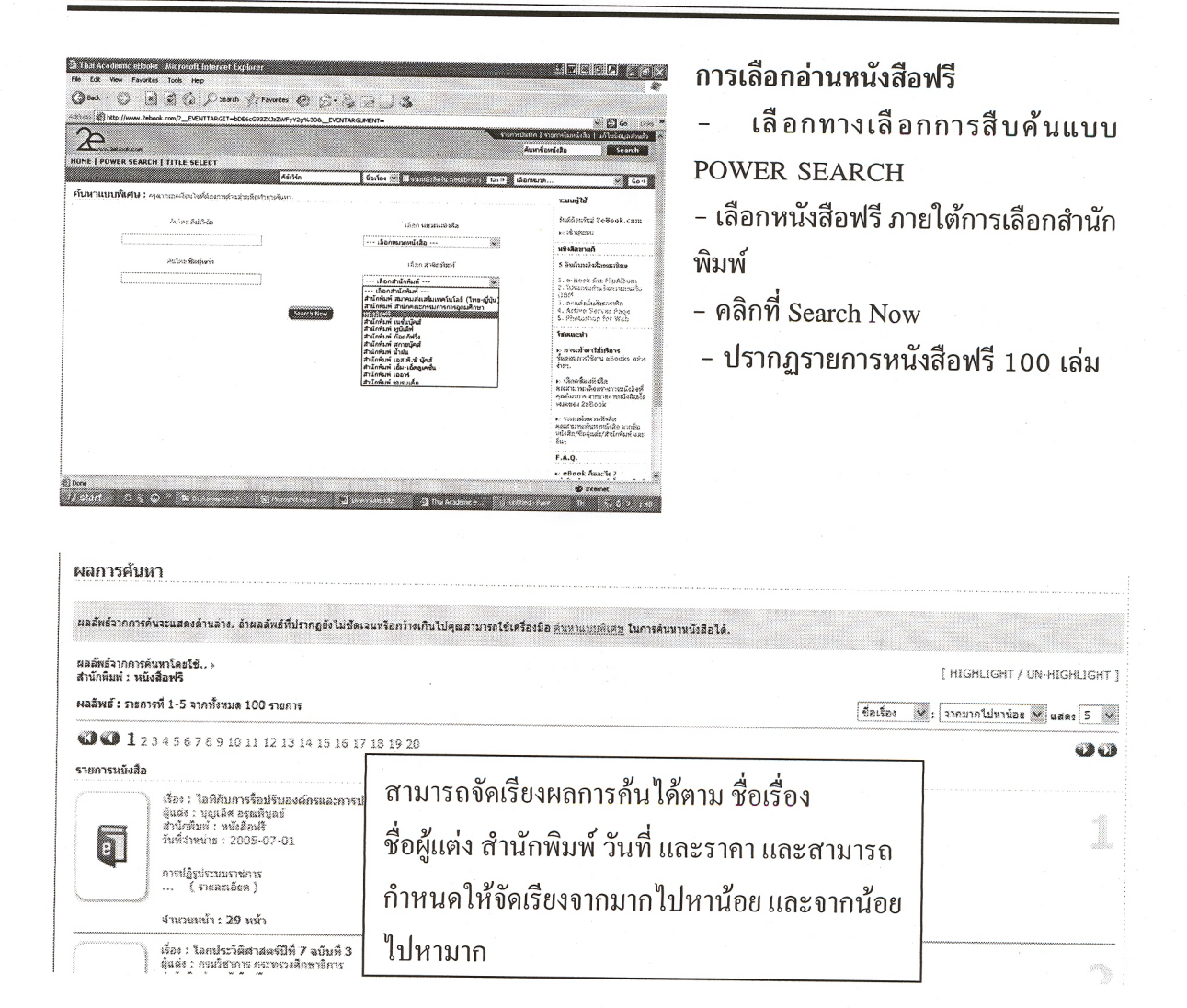

- คลิกที่ชื่อเรื่องหนังสือ หรือรูปเล่มหนังสือที่ต้องการเปิดอ่าน ปรากฏหน้าจอดังนี้

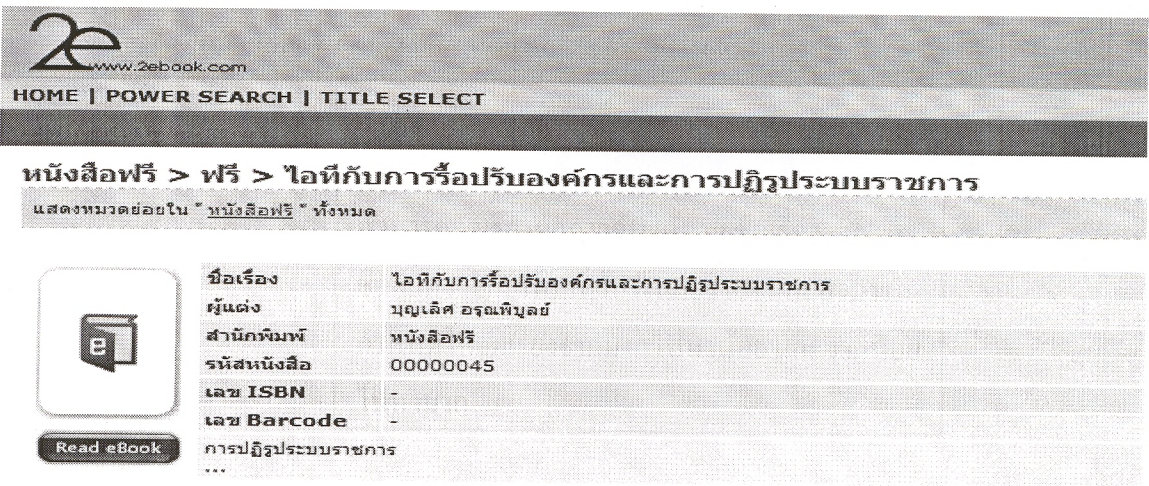

- คลิกที่ Read eBook ปรากฏหน้าหนังสือดังนี้

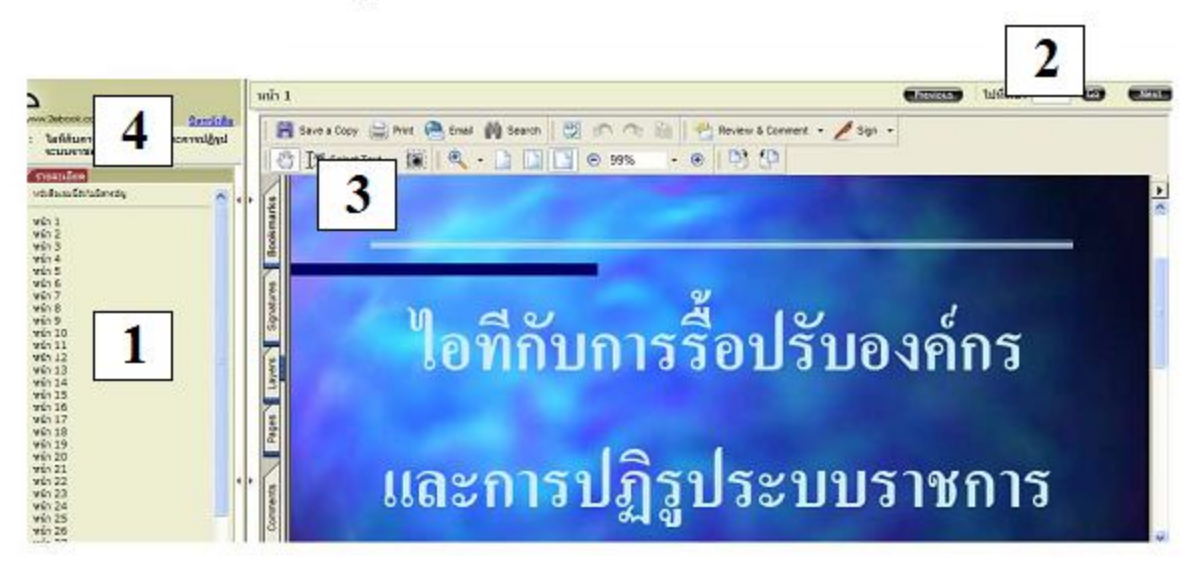

- 1. คลิกเลือกหมายเลขหน้าที่ต้องการในคอลัมน์ซ้ายมือ
- 2. คลิก Next เพื่อดูหน้าถัดไป คลิก Previous เพื่อดูหน้าที่ผ่านมา หรือ ระบุเลขหน้าที่ต้อง การแล้วคลิก Go
- 3. คลิก Save a Copy เมื่อต้องการบันทึกข้อมูล และคลิกที่ Print เมื่อต้องการพิมพ์
- 4. คลิกที่ ปิดหนังสือ

# เรื่องควรรู้ในการสืบค<sup>้</sup>นฐานข<sup>้</sup>อมูล 2ebook

- 1. เปิดอานหนังสือไดโดยไม่มีข้อขัดข้อง ต้องใช้ Adobe Reader Version 7.0 ขึ้นไป
- 2. สามารถสืบค<sup>้</sup>นฐานข้อมูล NetLibrary ได<sup>้</sup>จากฐานข้อมูล 2ebook แต่จะต้องระบุคำสืบค<sup>้</sup>น เป็นภาษาอังกฤษเท่านั้น
- 3. อ่านหนังสือฟรีได<sup>้</sup> 100 เล<sup>่</sup>ม หากต<sup>้</sup>องการหนังสือเล<sup>่</sup>มอื่น ในสาขาตาง ๆ เสนอแนะได<sup>้</sup>ที่ บรรณารักษ์งานจัดหาทรัพยากรสารสนเทศ
- 4. ขณะนี้อุทยานการเรียนรู้ (TK Park) ได<sup>้</sup>บอกรับหนังสืออิเล็กทรอนิกส์ 2ebook หากต<sup>้</sup>อง การใช้จะต้องสมัครเป็นสมาชิกของอุทยานการเรียนรู้ โดยสมัครได้ที่ www.tkpark.or.th คลิกที่ เข้าสู่ระบบดิจิตอลทีเค (มุมบนขวามือ)

33

**บทสรปุ**

้ถึงแม้ว่าหนังสืออิเล็กทรอนิกส์จะได<sup>้</sup>รับความนิยมมากยิ่งขึ้น เพราะไม่มีข้อจำกัดในด<sup>้</sup>านเวลาและ ี สถานที่ อย่างไรก็ตามหนังสืออิเล็กทรอนิกส์ก็ไม่สามารถมาแทนที่หนังสือฉบับพิมพ์ใด ้เป็นเพียงทางเลือก หนึ่งให้ผู้อ่าน และมีสัดส่วนในการใช้หนังสืออิเล็กทรอนิกส์เพิ่มขึ้นมากกว<sup>่</sup>าเดิมเท่านั้น

\*\*\*\*\*\*\*\*\*\*\*\*\*\*\*\*\*\*\*\*\*\*\*\*\*\*\*\*\*\*\*\*\*\*\*\*

#### **บรรณานกรม ุ**

จระพิ นธั ์เดมะ. 2545. "หนงสั ออื เลิ กทรอน ็ กสิ ", ์ **วารสารวทยบร ิ การ ิ .** 13 (มกราคม-เมษายน), 1-14. ประภาพรรณ หิรัญวัชรพฤกษ์. 2545. "E-Books : หนังสืออิเล็กทรอนิกส์ในฐานะแหล่งสารนิเทศ

ออนไลน<sup>์</sup>", วารสารสารสนเทศ. 3 (กันยายน-ธันวาคม), 43-48.

e-Book มีประโยชน์อย**่างไร. 2549. สืบค้นได**้จาก www.2ebook.com [วันที่สืบค<sup>้</sup>น: 29 สิงหาคม 2549]

Rao, Siriginidi Subda. 2003. "Electronic books : a review and evaluation", **Library Hi Tech.** 21 (no.1), 85-93.